# **DAS Security For Windows**

## A Security Extension for Clarion For Windows

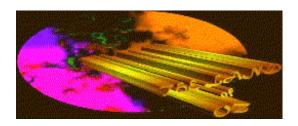

#### **General Information**

Copyright (c) 1996 by Reichenberger Development Incorporated and Tin Man Software Corp.
All Rights Reserved WorldWide
ISBN

#### **Tin Man Software Corporation**

P.O. Box 48823 Wichita, KS 67201-8823 (316) 264-3830

Homepage: http://www2.southwind.net/~tinman

@email: tinman@southwind.net tinmanatoz@aol.com 74541.144@compuserve.com

*Amierica Online:* Tinmanatoz *Compuserve:* 74541,144

#### **Reichenberger Development Incorporated**

*Compuserve:* 71324,1560

This is an updated version of a LIB we wrote for Clarion For Dos Version 3. It has been updated for Clarion For Windows Version 1.5001 with new features added.

#### **Introduction**

DAS\_Secuirty For Windows is a compilation of functions and templates which assist the developer in handling the difficult tasks of adding user friendly security to applications using the Clarion For Windows environment. The Library is made up of both 16 and 32 bit compiled LIB files as well as Utility, Extension and Procedure Templates.

We needed a better security system than the products currently available on the market. Our customers demanded more sophisticated security control. So we sat down and came up with this approach. Our customers loved the idea. One Security Administrator can easily maintain thousands of users, groups and resources incredibly fast. DAS Security is the most sophisticated securty product available for Clarion for Windows.

DAS\_SECURITY was designed to allow you to implement a little security or a lot based on your needs. You may control access to the program only or to just about every thing else within the program. We selected to control access to the application features by the use of, what we call, "resources".

Resources are procedures, buttons, controls, entry fields, strings, etc, that you want to control access to. In a normal situation each procedure would be defined as a resource, and each control placed on

the windows will have its own unique "resource" automatically assigned to it. Do'n let this scare you, we designed DAS\_SecExport, an Application Template Utility, to create an export file automatically. This export file can then be imported directly into the Security Administration Program, which is included. This Security Administration Program is then distributed to your endusers so the assigned Security Administrator may assign access to your application.

Again, don't let this scare you, it is very simple to take an existing APP and add just the security you need. There is no handcodeing involved. Just point and click and you have the basic security already implemented. If you need to change the PROP:Attribute of any control in a window based upon the users security level, simply add the DAS\_Security Procedure Template to that particular procedure and add the controls and thier respective PROP:Attribute to the Template (by point and click) and you are finished. Allow the on-site Security Administrator to handle the users, group and resource access. We even allow you to limit user or group access by the time of day.

The level to which you take this security system will vary with your needs. All the tools are included to make this the best security enhancement package on the market.

We think you will be very happy with DAS\_Security For Windows. Our beta testers are rigorously testing all DAS\_Security For Windows features across Windows 3.1, Windows 3.11, WFWG 3.11, Windows 95 and Windows NT platforms. We feel very confident in the stability of our product as we release it to the public. Tinman Software Corp gaurantees your satisfaction with our products or your money back.

As always, we encourage any, and all, comments regarding our products. Should you have any ideas for a new feature you would like added to DAS Security For Windows, just let us know.

### Adding DAS Security to the CW15 environment

REGISTER your templates in the CW15 environment.

- 1. Open CW15
- 2. Select Setup Menu
- 3. Select Template Registry

(If you are updateing from an earlier version of DASTOOLS)

- Scroll down and highlight CLASS DAS\_ToolBox
- Select the Unregister button
- 4. Select the Reigister Button
- 5. Go to the CW15\DASTOOLS directory
- 6. Double Click on the DASSECUR.TPL file.

## Adding DAS Security to your Application

- 1. Open your application
- 2. From the Application Tree select Global
- 3. Select Extensions
- 4. Select Insert
- 5. Highlight DAS\_Security
- 6. Click the Select Button
- 7. Check the Add DAS Security To Application Check box.

Later on you can uncheck this box and no DAS Security Code will be added to the source code. This is helpful when trouble shooting compiler errors.

When you re-check this box, all previous settings will be intact and the proper source code will be included.

- 8. Check if you need the Topspeed file driver added to your Project file.
  - (DAS\_Security requires the Topspeed File driver to be included in the Project, to prevent possible duplication errors at compile time, we have made it an option to have the templates automatically

### **Adding DAS Security to a Procedure**

- 1. Highlight the procedure you would like to add the DAs security features to.
- 2. From the Application Tree select Properties
- 3. Select Extensions
- 4. Select Insert
- 5. Highlight 'Add DAS Security Features to Procedures'
- 6. Click the Select Button
- 7. Click OK

#### This is all there is to it.

### **Applications**

Resources are linked to applications and the security files may control more then one application. Users or Groups may be granted access to a resource for an application. In turn these Users can be assigned to Groups so even if the User does not have access to the resource but the Group does, the user will be allowed access. This simplifies the Security Administrators task of adding permanent or temporary users

### **Protecting Procedures**

Just by adding the "Add DAS\_Security Features to Procedure" template to the Procedure you will have instant security provided for that procedure. If you desire Enhanced Security, simply check the "Enhanced Control/Prop" check box and go to the "Enhanced Security" tab and Insert the Control Used and its PROP:Attribute to change to if access is not allowed. Multiple controls can be defined as well as disabling the Insert, Change and Delete hot keys.

### **Protecting Browse Buttons (Manually)**

For simplicity, on my account, we will just discuss the browse template. However, any and all DAS\_Security Features can be easily added or handcoded (if neccesary) to any template available for Clarion for Windows.

Browses and other like procedures have resource for controlling access to insert, change, delete, view, etc. Access to these are controlled by having a resource defined for each of the browse functions.

1. Add the following source in the "Procedure Setup" source point.

IF DAS CHECKACCESS( BROWSECUSTOMER ) THEN DO PROCEDURERETURN.

2. Add the following source in the "Preparing to Process the Window" source point.

IF DAS\_CHECKACCESS( BROWSECUSTADD ) THEN ?COPY {PROP:Hide}=True. IF DAS\_CHECKACCESS( BROWSECUSTUPD ) THEN ?CHANGE {PROP:Disable}=True. IF DAS\_CHECKACCESS( BROWSECUSTDEL ) THEN ?DELETE {PROP:ReadOnly}=True. IF DAS\_CHECKACCESS( BROWSECUSTVIEW) THEN ?VIEW {PROP:Skip}=True.

3. Define the resource the resource in the security administrator program for the application.

### **Protecting Fields**

**{PROP:Hide}** You may also want to protect fields. To protect a display field from being viewed.

IF DAS CHECKACCESS(FORMXXFIELD) THEN ?FORMXXFILED{PROP:Hide}=True.

**{PROP:Disable}** To protect an entry field that is visible on the screen, then place the following code into the "Preparing to Process the Window" source point:

IF DAS CHECKACCESS(FORMXXFIELD) THEN ?FORMXXFILED{PROP:Disable}=True.

**{PROP:Skip}** To skip over a control on a window add the following code to the "Preparing to Process the Window" source point:

IF DAS CHECKACCESS(FORMXXFIELD) THEN ?FORMXXFILED (PROP: Skip) = True.

**{PROP:ReadOnly}** To prevent the contents of a control from being changed add the following code to the "Preparing to Process the Window" source point:

IF DAS CHECKACCESS(FORMXXFIELD) THEN ?FORMXXFILED{PROP:ReadOnly}=True.

### ---- Security Administration Program ----

The Security Administration Program will be used by both you and the administrator at the users site. It is used to maintain the security system files, such as users, groups, resources, auditing, etc.

### Security Files

To setup the security file the first time, run the security administration program as follows.

Security /SCREATE

This will prompt you for the key to be used to encrypt your security files. This will also setup a default user with the name of Master Operator password Master

There are 13 files in the security system as follows.

(These files are all combined and encrypted into one SECURITY.TPS.)

DAS\_APP.TPS - APPLICATION FILE NAME DAS\_PROC.TPS - PROCEDURE FILE NAME

SEC CTRL.TPS - CONTROL FILE

\*SEC GPAA.TPS - GROUPS TO APPLICATIONS

SEC GRP.TPS - GROUP FILE NAME

SEC\_RESG.TPS - GROUP RESOURCE ACCESS FILE NAME

SEC\_PASS.TPS - PASSWORD FILE NAME SEC RESN.TPS - RESOURCE FILE NAME

SEC RESU.TPS - USER RESOURCE ACCESS FILE NAME

SEC\_USER.TPS - USER FILE NAME

\* SEC\_URAA.TPS - USER TO APPLICATIONS SEC\_URGP.TPS - USER TO GROUP FILE NAME

SEC\_AUDT.TPS - AUDIT FILE

### **System Control File**

The following settings may be modified in the security system control file my using the Security Administration Program.

LOGINTYPE - Controls the type of login.

USENETID - Use the user netid as the login name.

PROMPTPSW - Prompt user for a password.

MAXTRIES - Number of retries for user name and password.

BEEPONERROR - Security system should beep on any security

system error.

PASSSAVE - Number of user passwords to save.

PASSWARN - Password expire warning days.

DISABLELOGINS - Disable logins to all applications accept

security.

ENVVAR - Name of environment variable for logins.

INVALIDUSER - Mark user invalid if login failed due to invalid

password.

FAILNOTFOUND - Fail access if resource not found.

FAILSOFTMODE - Put system into fail soft mode (Turns off

security).

LOGINONLY - Login in only not resource checking.

BACKUSER - Back door user id.

BACKPASS - Back door password.

AUDITALL - Audit all users.

AUDLOGIN - Audit logins.

AUDLOGOUT - Audit logouts.

AUDACCESSYES - Audit access allowed to resources.

AUDACCESSNO - Audit access denied to resources.

AUDPASSCHG - Audit password changes.

AUDSCNLOCK - Audit screen lock.

AUDSCNUNLOCK - Audit screen unlock.

AUDCONTROLUPD - Audit control changes.

AUDAPPLID - Audit applications access.

AUDUSERDEFINE - Audit user defined entries.

#### **Global Variables**

The following variables are available at run time and may used to obtain information about the user and the security system. Refer to DASTOOLS.CLW for more information.

Variable Name Description

DAS::SECOWNER Key use to encrypt the securityfiles

DAS::SECFILEOPT Security file error option
DAS::APPLID ID of the current application

DAS::USERID The users ID

DAS::NETID The user network id

DAS::FIRSTNAME First Name DAS::LASTNAME Last Name DAS::INITIALS Initials DAS::TITLE Title DAS::LOCATION Location Work Number DAS::BPHONE DAS::BEXT Phone extension DAS::HPHONE Home Phone

DAS::CPHONE Cell Phone
DAS::PPHONE Pager Number
DAS::PASSWORD Password

DAS::FPHONE

DAS::PASSWORDPERM Password Does Not Expire DAS::PASSCHANGE Allow Password Change

DAS::PASSINTER Number Of Days Between Password change

DAS::PASS EXPIRE Password will expired on

DAS::PASS\_CHANGED Date Of Last Password Change
DAS::PASS\_CHANGET Time Of Last Password Change

Fax Number

DAS::USERTYPE User Type **Audit Status** DAS::AUDIT DAS::ADD DATE User Add Date DAS::ADD TIME User Add Time DAS::CHG DATE User Change Date DAS::CHG TIME User Change Time DAS::ACCESS DATE User Last Access Date DAS::ACCESS\_TIME User Last Access Time DAS::EXPIRE DATE Users ID Will Expire On DAS::SECFPATH Path To Security Files

### ---- PROCEDURES -----

Logs the user on to the system. There are two types of logins standard and environment. Standard is a normal login were the user is prompted for a user name and password (optional). Environment uses a environment variable for the user name and will prompt the user for a password only (optional). The type of login is set in the security control file.

```
Prototype:
   DAS_SECLOGIN(STRING)

Parameters:
   RTNCODE = DAS_SECLOGIN(APPLID)

APPLID = The name of the application the user is logging into.

RTNCODE = Return the following codes.
   0 - Login Allowed
   1 - Login Denied

Example:

CODE

IF DAS_SECLOGIN() THEN
   HALT(1)
```

### **Security Logout - DAS\_SECLOGOUT**

Logs the user out of the system and cause a audit record to be created if auditing is turned on. This is mainly used to force a audit entry to be created.

```
Prototype:
DAS_SECLOGOUT

Parameters:
NONE

Example:
CODE

DAS_SECLOGOUT
```

#### Security change password - DAS SECPASSUPD

Allows the user to change their password. The last three passwords used are kept to force a new password to be used.

```
Prototype:
DAS_SECPASSUPD()
Parameters:
```

```
RTNCODE = DAS_SECPASSUPD()
  RTNCODE = Return the following codes.
         0 - Password Changed
         1 - Password Changed Failed
 Example:
  CODE
  IF DAS SECPASSUPD() THEN
   !!!!!! Do Something
Security check access - DAS CHECKACCESS
       Checks user access for resource name being passed.
 Prototype:
  DAS_CHECKACCESS(STRING, < BYTE >)
 Parameters:
  RTNCODE = DAS_CHECKACCESS(RESOURCE,MESSAGE)
  RTNCODE = Return the following codes.
         0 - Access allowed
         1 - Access Denied
  RESOURCE = The name of the resource as defined in the resource file.
  MESSAGE = Flag to display access denied message.
         0 - Do not display message (default if omitted)
         1 - Display message
 Example:
  CODE
  IF DAS CHECKACCESS(SECURITY)
   !!!!!! Do Something
Security lock screen - DAS SECLOCKSCN
       Locks the screen. The user must enter their password to unlock it.
 Prototype:
  DAS SECLOCKSCN
 Parameters:
  NONE
```

Example:

**CODE** 

DAS SECLOCKSCN

#### Security create audit entry - DAS SECAUDIT

Create a audit file entry.

Prototype:

DAS SECAUDIT(STRING,<STRING>)

Parameters:

DAS\_SECAUDIT(AUDITID,COMMENT)

AUDITID = A three byte id to identify the entry, the following are reserved by the security system.

(LIO) LOGIN OK

(LID) LOGIN DENIED

(TOD) LOGIN DENIED TIME OF DAY

(LGO) LOGOUT

(ACY) ACCESS OK

(ACN) ACCESS DENIED

(PAS) PASSWORD CHANGED

(LCK) LOCK SCREEN

(LCU) UNLOCK SCREEN

(CTL) CONTROL FILE CHANGED

(ADR) AUDIT FILE RESET

COMMENT = A comment up to thirty bytes long.

Example:

**CODE** 

DAS\_SECAUDIT( USR , ANY COMMENTS )

### ---- UTILITY TEMPLATES ----

To use any of the following Utility Templates, follow these steps: (Remember...You must Register the DAS Security Templates to the CW15 Environment)

#### DAS SecExport.....Export Default Security ResourceNames to Export File

(Export Application Information to [Application Name].SEC file)

- 1. Load your APP into the CW15 environment.
- 2. View the Application Tree.
- 3. Press 'Ctrl-U', This is the HOT KEY to the 'Select Utility' Menu
- 4. Double Click any of the Utility Templates under 'Class DAS Security'
- 5. To view the files produced by these templates, simply load the file into the Clarion Editor or Notepad.

#### DAS SecurityProcedure.....Add DAS Security Features to Procedures

Just by adding the "Add DAS\_Security Features to Procedure" template to the Procedure you will have instant security provided for that procedure. If you desire Enhanced Security, simply check the "Enhanced Control/Prop" check box and go to the "Enhanced Security" tab and Insert the Control Used and its PROP:Attribute to change to if access is not allowed. Multiple controls can be defined as well as disabling the Insert, Change and Delete hot keys.

If you would like the Enhanced Security Controls automatically created for you, just check the "Auto Build Control Properties" check box and specify the default Prop:Attributes you want to assign then go ahead and generate the source code. Every control placed in the Window will have security implemented automatically. Now if this is too much security checking, simply go back into the DAS\_Security procedure extentsion template and edit the "Enhanced Security" features. All the automatically built Control/Props are displayed for your editing. These may be deleted, altered or added to

#### Adding DAS Security to a Procedure

- 1. Highlight the procedure you would like to add the DAs security features to.
- 2. From the Application Tree select Properties
- 3. Select Extensions
- 4. Select Insert
- 5. Highlight 'Add DAS Security Features to Procedures'
- 6. Click the Select Button
- 7. Check the Security Type you prefer
  - Procedure Security Only
    - Implementes Security Checking for the Procedure Only. No further codeing is needed.
  - Enhanced Control/Property Security
    - Allows Control properties to be changed at runtime based on the users security access.
  - Auto Build Control Properties

Fastest Security - Automaticly generates security for all controls in the window with the default Prop:Attributes you select. These may be edited after source generation in the "Enhanced Security" features.

8. Click OK

#### DAS GlobalSecurity.....Add DAS Security Features to Applications

Resources are linked to applications and the security files may control more then one application. Users or Groups may be granted access to a resource for an application. In turn these Users can be assigned to Groups so even if the User does not have access to the resource but the Group does, the user will be allowed access. This simplifies the Security Administrators task of adding permanent or temporary users.

#### Adding DAS Security to your Application

- 1. Open your application
- 2. From the Application Tree select Global
- 3. Select Extensions
- 4. Select Insert
- 5. Highlight DAS Security
- 6. Click the Select Button
- 7. Check the Add DAS Security To Application Check box.

Later on you can uncheck this box and no DAS Security Code

will be added to the source code. This is helpful when trouble shooting compiler errors.

When you re-check this box, all previous settings will be intact and the proper source code will be included.

8. Click OK